# **Tour pelo Cronapp**

Como na maioria dos Ambientes de desenvolvimento Integrado (IDE), o Cronapp possui áreas bem distintas e funcionais para facilitar o trabalho do desenvolvedor em seus projetos. Na figura abaixo são apresentadas as principais áreas do ambiente.

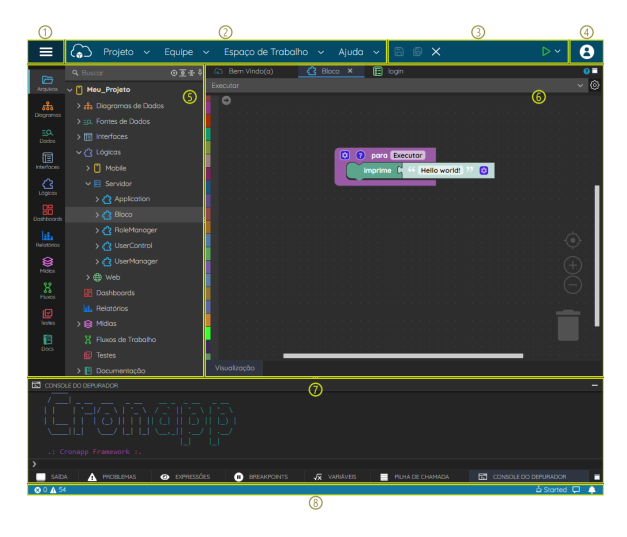

**Figura 1 - Ambiente de desenvolvimento do Cronapp**

- 1. **[Botão do menu do sistema](#page-0-0)**: ao clicar no botão, um menu lateral será expandido, exibindo atalhos e outros menus.
- 2. **[Menu do sistema](#page-1-0)**: exibe os principais menus do sistema.
- 3. **[Botões de atalho](#page-7-0)**: atalhos para salvar e fechar arquivos, além de atalhos para executar o projeto.
- 4. **[Menu do usuário](#page-8-0)**: contém informações do usuário, plano adquirido, consumo de recurso e atalhos para outros locais dentro da plataforma Cronapp.
- 5. **[Arquivos do projeto](#page-8-1)**: exibe a **árvore de arquivos** do projeto ao habilitar o [Modo Avançado](#page-1-1) ou a **árvore de recursos** (simplificado), quando o Modo Avançado estiver desabilitado. Possui atalhos laterais para facilitar o acesso.
- 6. **[Área de trabalho](#page-11-0)**: espaço onde são exibidas as janelas das ferramentas.
- 7. **[Área de informações](#page-13-0)**: local onde são apresentadas as janelas de console, depuração, erros, expressões, breakpoints e outras.
- 8. **[Barra de status](#page-15-0)**: área com informações sobre o status atual do projeto.

# <span id="page-0-1"></span><span id="page-0-0"></span>Botão do Menu do sistema

O botão do Menu do sistema se encontra no canto superior esquerdo da IDE e é uma extensão da barra de menu azul, contendo atalhos, menus do sistema e recursos utilizados com menor frequência.

| $\odot$ Projeto $\sim$<br>Ŧ    |               | Equipe $\sim$      | Espaço de Trabalho $\sim$ Ajuda $\sim$ a $\text{D} \text{ } \oplus \text{ } \times$ |  |  | Þ<br>$\checkmark$ | я |
|--------------------------------|---------------|--------------------|-------------------------------------------------------------------------------------|--|--|-------------------|---|
| 855568                         |               |                    |                                                                                     |  |  |                   |   |
| Modo Avançado <sup>8</sup>     |               |                    |                                                                                     |  |  |                   |   |
| <b>E</b> Arquivo               | $\rightarrow$ |                    |                                                                                     |  |  |                   |   |
| $\mathscr O$ Editor            | $\rightarrow$ |                    |                                                                                     |  |  |                   |   |
| C. Plugin                      | $\rightarrow$ |                    |                                                                                     |  |  |                   |   |
| $\triangleright$ Executor      | $\rightarrow$ | X®                 |                                                                                     |  |  |                   |   |
| XR Ferramentas                 | $\mathbf{r}$  |                    |                                                                                     |  |  |                   |   |
| S <sup>7</sup> Deploy          | $\rightarrow$ |                    |                                                                                     |  |  |                   |   |
| <b>D</b> Dispositivos Móveis > |               |                    |                                                                                     |  |  |                   |   |
|                                |               |                    |                                                                                     |  |  |                   |   |
|                                |               | <b>O</b> DPRESSÕES | <b>BREAKPOINTS</b>                                                                  |  |  |                   |   |
|                                |               |                    |                                                                                     |  |  | △ Started 口       |   |

**Figura 2 - Botão do Menu do sistema**

#### 1. **Botão do Menu do sistema**.

2. **[Testar com Selenium IDE](https://docs.cronapp.io/display/CRON2/Ferramenta+integrada+de+teste)**: abre a ferramenta para criar testes automatizados.

#### **Nesta página**

- [Botão do Menu do sistema](#page-0-1) [Opção de Modo](#page-1-2) 
	- [Avançado](#page-1-2)
- [Menu do sistema](#page-1-3)
	- <sup>o</sup> [Projeto](#page-1-4)
	- [Equipe](#page-2-0)
	- $\circ$ [Espaço de Trabalho](#page-2-1)
	- $\circ$ [Ajuda](#page-4-0)
	- $\circ$ [Arquivo](#page-5-0)
	- $\circ$ **[Editar](#page-5-1)**
	- o [Plugin](#page-6-0)
	- [Executar](#page-6-1)
	- $\circ$ **[Ferramentas](#page-6-2)**
	- <sup>o</sup> [Deploy](#page-6-3)
	- <sup>o</sup> [Dispositivos Móveis](#page-6-4)
- [Botões de Atalho](#page-7-1)
	- <sup>o</sup> [Projeto parado](#page-7-2)
	- o [Projeto em execução](#page-7-3)
- [Menu do Usuário](#page-8-2)  $\bullet$
- [Árvore de arquivos](#page-8-3)
	- [Atalhos da árvore de](#page-9-0)  [arquivos](#page-9-0)
	- [Atalhos da árvore de](#page-10-0)  [recursos](#page-10-0)
	- [Menu de contexto](#page-11-1)
	- o [Projeto versionado](#page-11-2)
- [Área de trabalho](#page-11-3) [Menu de contexto](#page-12-0) 
	- [das abas](#page-12-0)
- [Área de informações da IDE](#page-13-1) o [Saída](#page-13-2)
	- $\circ$ [Problemas](#page-13-3)
	- $\circ$ [Expressões](#page-13-4)
	- <sup>o</sup> [Breakpoints](#page-14-0)
	- $\circ$ [Variáveis](#page-14-1)
	- o [Pilha de chamada](#page-14-2)
	- [Console do depurador](#page-15-1)
- [Barra de Status](#page-15-2)
- [Ajuda contextual](#page-16-0)
- 3. **Rodar os Testes**: executa os testes configurados na [Ferramenta integrada de testes](https://docs.cronapp.io/display/CRON2/Ferramenta+integrada+de+teste) ou [Testes](https://docs.cronapp.io/pages/viewpage.action?pageId=204832795)  [unitários.](https://docs.cronapp.io/pages/viewpage.action?pageId=204832795)
- 4. **Terminal**: acessa o terminal Linux, onde você tem acesso a todos os arquivos do seu projeto.
- 5. **[Fonte de Dados](https://docs.cronapp.io/display/CRON2/Fonte+de+Dados)**: abre a janela para criar e listar as Fontes de dados do projeto.
- 6. **[Banco de Dados](https://docs.cronapp.io/display/CRON2/Banco+de+dados)**: abre a janela de configuração de Banco de dados e perfis da aplicação.
- 7. **[Serviços de Cloud](https://docs.cronapp.io/pages/viewpage.action?pageId=145490430)**: abre a janela com os serviços disponíveis do Cronapp cloud.
- 8. **[Modo Avançado](#page-1-1)**: define o modo de desenvolvimento no Cronapp.
	- **Desabilitado**: oculta os recursos high-code e destaca os recursos visuais do Cronapp.
	- **Habilitado**: exibe todo o conteúdo do projeto.
- 9. **[Outros Menus do sistema](#page-1-0)**: menus utilizados com menor frequência.

### <span id="page-1-2"></span><span id="page-1-1"></span>Opção de Modo Avançado

Esse recurso é uma ótima opção para diminuir ainda mais a curva de aprendizado dentro do Cronapp. Ao desabilitar o botão alternância **Modo Avançado** (destaque 8 da figura 2), o Cronapp realiza algumas alterações em sua interface para facilitar o desenvolvimento dentro da plataforma. Essas alterações consistem em ocultar os recursos e arquivos que necessitam de algum desenvolvimento high-code, normalmente desnecessário ao utilizar o Cronapp, exibindo os diretórios e arquivos do projeto de forma simplificada e destacando os recursos visuais.

Também é possível alternar entre os modos através do menu do sistema: **Espaço de Trabalho > Modo de uso da IDE > Modo Analista** para desabilitar ou **Espaço de Trabalho > Modo de uso da IDE > Modo Avançado** para habilitar.

A alternância entre os modos pode ser feita a qualquer momento durante o desenvolvimento do projeto e não gera qualquer impacto no resultado final. Assim, mesmo que a estrutura de arquivos seja exibida de forma simplificada, ao exportar seu projeto, a hierarquia de arquivos estará igual ao apresentado no **M odo Avançado**, pois trata-se da estrutura real.

Acesse o tópico "Opção Modo Avançado" da documentação [Estrutura de arquivos](https://docs.cronapp.io/display/CRON2/Estrutura+de+arquivos) para mais detalhes.

# <span id="page-1-3"></span><span id="page-1-0"></span>Menu do sistema

O Menu do sistema do Cronapp é dividido em 2 partes: na barra de menu azul (destaque 1 da figura 3) são exibido os menus utilizados com maior frequência, enquanto os demais (3) são acessíveis a partir do [botão do menu do sistema](#page-0-0) (2) .

| t<br>$\zeta_0$               | <b>BBX</b><br>Projeto $\sim$<br>Espaço de Trabalho ~<br>Ajuda $\sim$<br>Equipe $\sim$ | $\triangleright$ $\triangleright$ |
|------------------------------|---------------------------------------------------------------------------------------|-----------------------------------|
| A<br>日 9 日<br>注              | $\mathfrak{D}$                                                                        |                                   |
| Modo Avançado                |                                                                                       |                                   |
| <b>E</b> Arquivo             | $\mathbf{v}$                                                                          |                                   |
| $\mathscr{O}$ Editor         | $\mathbf{r}$                                                                          |                                   |
| C <sub>3</sub> Plugin        | ×                                                                                     |                                   |
| $\triangleright$ Executor    | 炻<br>×                                                                                |                                   |
| ※ Ferramentas                | Ŷ.                                                                                    |                                   |
| S <sup>2</sup> Deploy        | v.                                                                                    |                                   |
| $\Box$ Dispositivos Móveis > |                                                                                       |                                   |
|                              |                                                                                       |                                   |
|                              | <b>O</b> DPRESSÕES<br><b>BREAKPOINTS</b>                                              | $\sim$                            |

**Figura 3 - Disposição dos menus do sistema**

Quando não existem projetos abertos no espaço de trabalho do Cronapp, o menu do sistema sofrerá algumas alterações, exibindo apenas recursos que podem funcionar sem um projeto aberto. Nesse momento, é possível alternar entre as telas de **Bem-vindos** e **Meus Projetos**, veja mais detalhes na documentação [Abrir projeto.](https://docs.cronapp.io/display/CRON2/Abrir+projeto)

### <span id="page-1-4"></span>Projeto

Menu responsável por gerenciar e configurar o projeto aberto, além de abrir algumas ferramentas fundamentais para o projeto.

- **[Meus Projetos](https://docs.cronapp.io/display/CRON2/Criar+projeto)**: abre a tela para criar ou abrir um projeto existente.
- **Abrir Recentes**: apresenta uma lista de projetos que foram utilizados recentemente na IDE.
- **[Fonte de Dados](https://docs.cronapp.io/display/CRON2/Fonte+de+Dados)**: abre a janela de Fontes de dados, onde é possível criar, pesquisar, remover e alterar as Fontes de dados do sistema.
- **[Banco de Dados](https://docs.cronapp.io/display/CRON2/Banco+de+dados)**: abre a janela de configuração de Banco de dados e perfis da aplicação.
- **[Chaves de Internacionalização](https://docs.cronapp.io/pages/viewpage.action?pageId=145490562)**: exibe a tela para a configuração das chaves de internacionalização web, mobile e servidor.
- **[Permissão de Segurança](https://docs.cronapp.io/pages/viewpage.action?pageId=176662000)**: abre a tela para configuração dos permissionáveis, grupos e usuários.
- **[Gerenciamento de Tokens](https://docs.cronapp.io/display/CRON2/Gerenciamento+de+Tokens)**: abre a ferramenta para o gerenciamento das chaves de APIs e Tokens de autenticação usados no projeto.
- **[Eventos e Ações](https://docs.cronapp.io/pages/viewpage.action?pageId=197525513)**: permite a configuração de eventos e ações do projeto, substituindo recursos padrões do Cronapp.
- **[Parâmetros do Sistema](https://docs.cronapp.io/pages/viewpage.action?pageId=185965394)**: permite criar e personalizar os parâmetros do sistema.
- **[Agendador de Tarefas](https://docs.cronapp.io/display/CRON2/Agendador+de+tarefas)**: abre uma janela para criação de jobs, permitindo definir tempo para executar ações geradas por bloco de programação.
- **[Gerar Documentação](https://docs.cronapp.io/pages/viewpage.action?pageId=204833138)**: exibe a ferramenta de geração automática de diversas partes do sistema, como [Diagrama de dados](https://docs.cronapp.io/display/CRON2/Diagrama), APIs, [Bloco de programação](https://docs.cronapp.io/pages/viewpage.action?pageId=185959641) e outros.
- **[Compartilhar Projeto](https://docs.cronapp.io/display/CRON2/Conceder+acesso+remoto+e+compartilhar+arquivos+e+projetos)**: cria uma cópia compactada do projeto, um link público é gerado para permitir que a pessoa que recebeu o link possa obter uma cópia do projeto em seu espaço de trabalho. O link expira depois de 24 horas.
- **[Conceder Acesso Remoto](https://docs.cronapp.io/display/CRON2/Conceder+acesso+remoto+e+compartilhar+arquivos+e+projetos)**: cria um link para permitir que outro usuário trabalhe ao mesmo tempo no mesmo projeto, usado para suporte.
- **[Importar](https://docs.cronapp.io/display/CRON2/Importar+e+exportar+projetos)**: importa um projeto Cronapp em formato \*.zip ou obtém serviços de uma [estrutura](https://docs.cronapp.io/display/CRON2/Consumindo+Web+Service+SOAP)  [SOAP](https://docs.cronapp.io/display/CRON2/Consumindo+Web+Service+SOAP) e OpenAPI.
- **[Exportar](https://docs.cronapp.io/display/CRON2/Importar+e+exportar+projetos)**: permite exportar tanto as bibliotecas do projeto quanto o próprio projeto, para o [Git](https://docs.cronapp.io/display/CRON2/Versionamento+usando+Git) ou nos formatos: \*.war ou \*.zip.
- **Limpar Todos os Caches**: limpa todos os dados do cache da IDE.
- **Recompilar**: exibe opções para recompilar recursos servidor e cliente.
	- **Recompilar Projeto**: compila o lado servidor do projeto.
		- **Recompilar e Reabrir Projeto**: compila o lado servidor, e em seguida, fecha e abre o projeto.
		- **Recompilar Maven**: permite executar comandos Maven. O comando padrão força a resolução das dependências Maven (pom.xml).
		- **Recompilar NPM Web**: compila as dependências NPM da aplicação web (package. json).
		- **Recompilar NPM Mobile**: compila as dependências NPM da aplicação mobile.
- **[Configurações](https://docs.cronapp.io/pages/viewpage.action?pageId=176662238)**: abre a ferramenta de configurações do projeto, permitindo visualizar e editar diversos recursos do sistema.
- **Fechar**: fecha o projeto atualmente aberto na IDE.

## <span id="page-2-0"></span>Equipe

O conteúdo deste menu irá variar dependendo se o projeto está ou não sob versionamento Git.

#### **Sem versionamento**

**[Exportar para Repositório Git](https://docs.cronapp.io/display/CRON2/Versionamento+usando+Git)**: abre a janela para exportar o projeto para o Git.

#### **Com versionamento**

Acesse o tópico "Menu de opções" da documentação [Versionamento usando Git](https://docs.cronapp.io/display/CRON2/Versionamento+usando+Git) para obter a descrição da lista de itens.

## <span id="page-2-1"></span>Espaço de Trabalho

Possui algumas configurações do ambiente Cronapp.

- **Idiomas**: define o idioma da IDE, atualmente estão disponíveis os idiomas inglês e português.
- **[Perfil do Usuário](#page-2-2)**: abre uma janela para exibir algumas informações de sua conta.
- **Mudar Senha:** altera a senha do seu usuário Cronapp.
- **Memória de Run/Debug**: seleciona a porcentagem de memória reservada para a execução do projeto.
- **Memória de Desenvolvimento**: seleciona a porcentagem de memória destinada para o desenvolvimento do projeto.
- **Modo de Uso da IDE**: define o modo de desenvolvimento no Cronapp. Equivale a desativar ou ativar o botão de alternância [Modo Avançado](https://docs.cronapp.io/display/CRON2/Estrutura+de+arquivos). Acesse o tópico [Opção de Modo Avançado](#page-1-1) para mais detalhes.
	- **Analista**: oculta os recursos high-code e destaca os recursos visuais do Cronapp.
	- **Avançado**: exibe todo o conteúdo do projeto.
- **[Perfis da VPN](https://docs.cronapp.io/display/CRON2/Perfis+da+VPN)**: abre a janela de configuração de VPN no Cronapp.
- **[Preferências](#page-3-0)**: abre a janela de configurações do espaço de trabalho

#### <span id="page-2-2"></span>**Perfil do Usuário**

Essa janela é acessível a partir do menu do sistema **Espaço de Trabalho > Perfil do Usuário** e possui informações do usuário logado.

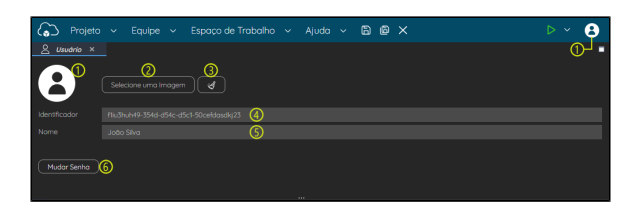

**Figura 3.1 - Janela do perfil do usuário**

- 1. **Foto do perfil do usuário**: exibe a foto selecionada pelo usuário.
- 2. **Selecione uma imagem**: abre janela de seleção de imagem para adicionar ao perfil.
- 3. **Limpar imagem**: exclui a imagem selecionada e retorna a imagem padrão.
- 4. **Campo Identificador**: registro único do usuário dentro da plataforma Cronapp.
- 5. **Campo Nome**: permite que o usuário altere o seu nome dentro da plataforma Cronapp.
- 6. **Mudar senha**: abre a janela para alteração da senha do usuário.

#### <span id="page-3-0"></span>**Preferências do Espaço de Trabalho**

Essa janela é acessível a partir do menu do sistema **Espaço de Trabalho > Preferências** e possui algumas configurações para personalizar o seu ambiente de trabalho no Cronapp.

| Projeto v                   | @ X<br>6<br>Espaço de Trabalho ~<br>Equipe $\sim$<br>Aiuda $\sim$ | ь<br>$\sim$ |
|-----------------------------|-------------------------------------------------------------------|-------------|
| ◎<br>Preferências ×         |                                                                   |             |
| Máximo de linhas no console | 300                                                               |             |
| $\bullet$                   | Receber notificações gerais                                       |             |
| $\blacksquare$              | Receber notificações do Cloud Services                            |             |
| $\bullet$                   | Receber notificações com novidades                                |             |
| $\blacksquare$              | Usar Abas na Abertura de Arquivos                                 |             |
|                             | Preferir Popups ao invés de Abas                                  |             |
| $\blacksquare$              | Sempre mostrar código fonte                                       |             |
|                             |                                                                   |             |
|                             | 1.11                                                              |             |

**Figura 3.2 - Janela do perfil do usuário**

- **Máximo de linhas no console**: define a quantidade máxima de linhas exibidas por vez no [Cons](#page-15-3) [ole do depurador](#page-15-3). Definir um valor muito alto pode ocasionar lentidão ou travamentos no Console do depurador.
- **Receber notificações gerais**: habilita o recebimento de mensagens referentes ao contrato e aos projetos atualmente em desenvolvimento.
- **Receber notificações do Cloud Services**: habilita o recebimento de mensagens informando sobre alterações dos recursos do [Cloud Services](https://docs.cronapp.io/pages/viewpage.action?pageId=145490430) vinculados ao contrato do usuário.
- **Receber notificações com novidades**: notificações sobre lançamentos e atualizações do Cronapp.
- **[Usar Abas na Abertura de Arquivos](#page-3-1)**: define como será visível a lista de arquivos abertos.
- **Preferir Popups ao invés de Abas**: ao habilitar, o Cronapp deixará de exibir alguns recursos em janelas flutuantes (exemplo [Configurações do projeto](https://docs.cronapp.io/pages/viewpage.action?pageId=176662238)) e passará a abrir na área de trabalho, criando uma aba com os demais arquivos abertos.
- **Sempre Mostrar Código Fonte**: exibe a aba "Código" em ferramentas como [Editor de Views](https://docs.cronapp.io/display/CRON2/Editor+de+views) e [Editor de Blocos de programação,](https://docs.cronapp.io/pages/viewpage.action?pageId=185959641) independente da configuração do [Modo Avançado.](#page-1-1)

#### <span id="page-3-1"></span>**Usar Abas na Abertura de Arquivos**

Essa opção na janela de **Preferências** do Espaço de Trabalho (Figura 3.2) define como o usuário poderá alterar entre os arquivos abertos na IDE.

Ao **habilitar**, o Cronapp exibirá várias abas na parte superior da área de trabalho (destaque 1 da figura 3.3), permitindo alterar entre as telas ao selecionar cada aba, da mesma forma como ocorre com os navegadores web. É possível acessar o menu de contexto diretamente na aba.

|                                                | Projeto v                                                                                                    | Equipe $\sim$      | Espaço de Trabalho ~       |                        | Ajuda $\sim$ | 画<br>đ               | -x                                                                                          | D<br>×.<br>$\checkmark$    |
|------------------------------------------------|----------------------------------------------------------------------------------------------------|--------------------|----------------------------|------------------------|--------------|----------------------|---------------------------------------------------------------------------------------------|----------------------------|
| 6<br><b>Araskies</b><br>ಹಿ<br>Diagramas<br>EQ. | <b>Q</b> Buspar<br>$\vee$     Interfaces<br>> 88 Frogmentos<br>$\rightarrow$ $\boxdot$ Formulários<br>(3 Skins) | ⊕す 壬 号             | <sup>2</sup> oppumled<br>۰ | 图 home x<br>ጠ          |              | <b>C</b> Application | Salvar<br>Salvar Como<br>Fechar<br>Fechar outros<br>Fechar todos                            | $Q =$<br>I®<br>v.          |
| Dodos<br>。<br>meriodes<br>ൂ<br>Logicas<br>œ    |                                                                                                    |                    | Visualização               | $\boxed{\circ}$<br>407 | para Current | Obter Id             | <b>B</b> Histórico<br><b>BE</b> Comparar com<br>Mostrar em<br><b>Q</b> Ir Para Documentação |                            |
| SAIDA<br>□<br>◎ 0 ▲ 54                         | A PROBLEMAS                                                                                                    | <b>O</b> DERESSIES | <b>BREAKPOINTS</b>         |                        |              |                      |                                                                                             | $\triangle$ Started $\Box$ |

**Figura 3.3 - Exibindo a lista de arquivos abertos a partir de abas**

Ao **desabilitar**, o Cronapp exibirá a opção **Abertos** (destaque 1 da figura 3.4), logo abaixo do **Botão do Menu do Sistema**. Um pequeno círculo em amarelo mostrará a quantidade de arquivos abertos no momento. Clique para exibir a lista e alterar entre os arquivos abertos. O primeiro da lista representa o conteúdo aberto atualmente na área de trabalho, posicione o cursor do mouse sobre ele para exibir o seu menu de contexto.

Esse modo não exibe um "x" em cada elemento da lista, como ocorre no modo aba, logo, para fechar um arquivo é necessário utilizar o botão "X" na barra de menu azul ou através da opção "Fechar" do menu de contexto.

| $\equiv$                             | Projeto        | Equipe<br>$\checkmark$<br>$\sim$ |              | Espaço de Trabalho ~ |              | Ajuda<br>$\sim$ | G | @ X |                       |                         |
|--------------------------------------|----------------|----------------------------------|--------------|----------------------|--------------|-----------------|---|-----|-----------------------|-------------------------|
| $\mathbb{O}_{\mathrm{\mathfrak{B}}}$ | Application    | Solver                           |              |                      |              |                 |   |     |                       | √ ⊗                     |
| Abertos                              | oppumled       | Solver Como                      |              |                      |              |                 |   |     |                       |                         |
| 6                                    | Ehome          | Fechar<br>Fechar outros          |              |                      |              |                 |   |     |                       |                         |
| Arquivos<br>ಹಿ                       | > 图 Formular   | Fechar todas                     |              | œ                    | ര            | para Current    |   |     |                       |                         |
| Dogramas                             | @ Sons         | <b>III</b> Histórico             |              |                      |              |                 |   |     |                       |                         |
| EQ.<br><b>Dodos</b>                  |                | <b>BEIComparer com</b>           |              |                      |              |                 |   |     | Obter Id da Aplicação |                         |
| 屇                                    |                | Mostror em                       |              |                      |              |                 |   |     |                       |                         |
| <b>vreifoces</b>                     |                | <b>O</b> ir Para Documentação    | Visualização |                      |              |                 |   |     |                       |                         |
| Δ<br>SAIDA                           | Λ<br>PROBLEMAS | <b>O</b> DPRESSORS               |              | <b>O</b> BREAKPOINTS | $\mathbf{u}$ |                 |   |     |                       |                         |
| <b>00 A 54</b>                       |                |                                  |              |                      |              |                 |   |     |                       | <b>∆</b> Started □<br>o |

**Figura 3.4 - Exibindo a lista de arquivos abertos a partir do atalho "Abertos"**

#### <span id="page-4-0"></span>Ajuda

- **[Relatar problemas:](#page-4-1)** exibe uma janela de reporte de erro.
- **[Documentação](https://docs.cronapp.io/)**: abre o portal de documentação do Cronapp.
- **[Academia Cronapp](https://cronappacademy.eadplataforma.app/)**: abre a plataforma com cursos de capacitação e fórum de interação entre os usuários do Cronapp.
- **Lista de atalhos**: exibe todas as teclas de atalho que são suportadas nas janelas de edição de códigos do Cronapp.
- **Iniciar Assistente**: exibe opções para habilitar ou desabilitar o assistente que informa os passos iniciais dentro do Cronapp.
- **Notas da Versão**: abre a janela com o [Release notes](https://docs.cronapp.io/display/CRON2/Release+Notes).
- **Termos de Serviço Beta do Cronapp**: exibe os termos para uso da versão Beta do Cronapp. Opção disponível apenas nas versões beta do Cronapp.
- **Sobre**: informações sobre a versão atual do Cronapp e o servidor no qual o Cronapp está sendo executado.

#### <span id="page-4-1"></span>**Relatar Problemas**

Essa funcionalidade permite que o usuário informe ao suporte do Cronapp, de forma detalhada, um problema presente na aplicação ou na própria IDE. Esse recurso está disponível pelo menu **Ajuda > Relatar Problema** (figura 3.5) ou através da opção **Enviar console** (figura 3.6), presente no menu de contexto do Console do depurador. Confira nas figuras abaixo.

|                     | Projeto v<br>Equipe           | Espaco de Trabalho ~<br>ಳು | B B X<br>Aiuda $\sim$                | $\triangleright$ |
|---------------------|-------------------------------|----------------------------|--------------------------------------|------------------|
| 后                   | $0.95 + 5$<br><b>Q</b> Buspar |                            | A Relator Problema<br>Дm             |                  |
| <b>Arquitect</b>    | v   Meu_Projeto               |                            | <b>BN</b> Documentoção               |                  |
| ಹಿ                  | > eb. Digoramas de Dodos      |                            | Acodemia Cronapp                     |                  |
| <b>Discromes</b>    | > I.O. Fornes de Dodos        |                            | Cal Ista de Atalhos                  |                  |
| EQ.<br><b>Dodos</b> | > ITTI Interfaces             |                            | Assistente                           |                  |
| 個                   | > <> Lógicas                  |                            | Notas da Versão                      |                  |
| <b>Interfaces</b>   | <b>RR</b> Dashboards          |                            | Fi Termos de Serviço Beta do Cronapp |                  |
| ে<br>Lögibas        | Id. Relatórios                | 1.11                       | 2 Sobre                              |                  |
| SAIDA<br>□          | @ DPRESSUES<br>A PROBLEMAS    | <b>BREAKPOINTS</b>         |                                      |                  |
| <b>QOA54</b>        |                               |                            |                                      | ∆ Started □ ▲    |

**Figura 3.5 - Aba Ajuda mostrando a opção Relatar Problema**

Ao clicar nessa opção, uma janela será exibida, nela é possível informar o título do report, a gravidade do problema, a descrição e também é possível anexar arquivos, como arquivos compactados, vídeos, áudio e outros.

|                         | Projeto                     | Equipe                              |            | Ajuda $\vee$ <b>A</b> $\mathbb{R}$ $\mathbb{R}$ $\times$<br>Espaco de Trabalho $\sim$                           |                                |                                          |
|-------------------------|-----------------------------|-------------------------------------|------------|----------------------------------------------------------------------------------------------------|--------------------------------|------------------------------------------|
| 庐                       | Q. Busner                   | $0T + 7$                            |            |                                                                                                    |                                |                                          |
| <b>Argulace</b>         | v   Meu_Projeto             |                                     |            | Envie-nos mais informações sobre o erro                                                                         | $Q \Box X$                     |                                          |
| 孟                       | > Eb. Diggramas de Dados    |                                     |            |                                                                                                    |                                |                                          |
| Dogramas                | > Ep. Fontes de Dados       | Titulo                              |            | Erro go criar Fonte de dados do tipo Bloco de programação                                                       | ∩.                             |                                          |
| ΞQ,<br><b>Docks</b>     | $\sum$ merfoces             |                                     | Severidade | Média                                                                                                    | Œ.                             |                                          |
| 屇                       | > (2 Lógicos                |                                     |            | Descreva detalhadamente os passos para simular este erra                                                        |                                |                                          |
| Interfaces              | <b>98 Dashboords</b>        |                                     |            | Um erro ocorre ao tentar vincular um bloco de programação à Fonte de dados                                      |                                |                                          |
| ে                       | lil. Relatórios             |                                     |            | PASSOS                                                                                                    |                                |                                          |
| Logicon                 | > El Moios                  |                                     |            | 1. Crie uma Fonte de dadas:<br>2. No campo que define o tipo, selecione a opcão "Bloco de programação":         |                                |                                          |
| 骝<br><b>Dark Keyerk</b> | <b>另 Fluxos de Trabalho</b> |                                     | Descrição  | 3. Selecione um bloco de programação do tipo servidor                                                           | ദ                              |                                          |
| <b>Ed</b> consoled      | Coolar                      |                                     |            | ATUAL: Um erro ocorre e não permite finalizar a configuração da Fonte de dados.                                 |                                |                                          |
| iava. Lang              | Copiar todos                | não enco<br>rations.                |            | ESPERADO: Criar Fonte de dados do tipo bloco de programação.                                                    |                                | inations.java:313                        |
|                         | <b>Recollective</b>         | napiREST                            |            |                                                                                                    |                                | hapiREST.java:454                        |
|                         |                             | napiRES1<br>napiREST                | Arquivos   | cronapp-error-production-08-01-2024-16-42-38.txt                                                                |                                | 4 apiREST, java:683<br>lapiREST.java:452 |
|                         | Limper console              | ternal                              |            |                                                                                                    |                                |                                          |
|                         |                             | terna <mark>u:</mark><br>terze L. r |            | $\blacktriangle$ Friver<br>X Concelor                                                                           |                                |                                          |
|                         | Enviar console              |                                     |            | ang.reflect.Method.invoke(Method.iava:566)                                                                      |                                |                                          |
|                         | at org.springf              |                                     |            | rework.web.method.support.InvocableHandlerMethod.doInvoke(InvocableHandlerMetho InvocableHandlerMethod.1ava:197 |                                |                                          |
| tame                    | A PROBLEMAS                 | @ DPRESSOES                         |            | ω<br><b>BREAKPOINTS</b><br>JE VARIAVES<br><b>PILHA DE CHAMADA</b>                                               | <b>RT</b> CONSOLE DO DEPURADOR |                                          |

**Figura 3.6 - Janela de report de erro exibida através do menu de contexto presente no console do depurador**

Essa janela possui quatro campos descritos a seguir:

- 1. **Título**: resumo sobre o problema.
- 2. **Severidade**: seleção da gravidade do erro, podendo ser: Baixa, Média ou Alta.
- 3. **Descrição**: relatar os passos para chegar ao problema. É importante detalhar o máximo possível para uma melhor avaliação do suporte.

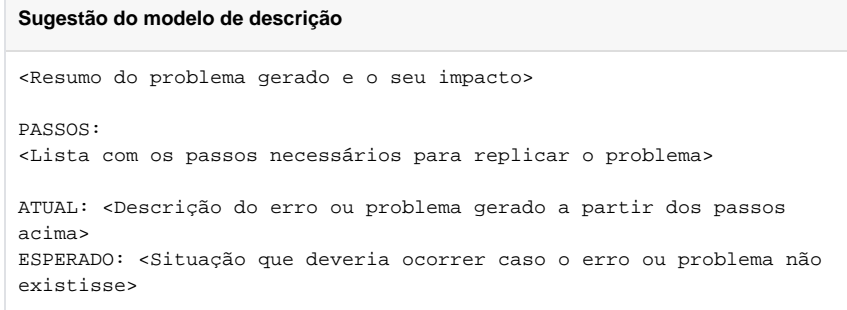

4. **Arquivos**: campo para anexar mídias: imagens, vídeos referentes ao processo que levou ao erro e também é possível anexar o projeto em questão.

Dependendo da gravidade do erro, é muito importante anexar o projeto compactado junto ao report. Dessa forma, exporte o projeto como .zip, abra a janela **Relatar Problemas** e utilize a opção **Arquivos** para realizar tal procedimento.

### <span id="page-5-0"></span>Arquivo

Realiza algumas ações no arquivo aberto na área de trabalho.

- **Buscar**: (atalho: shift + shift) procura pelo nome de um arquivo ou pelo tipo de arquivo (Java, HTML, txt, entre outros).
- **Buscar Símbolos**: procura por arquivos dentro do projeto e dentro de dependências do projeto.
- **Buscar Conteúdo**: procura pelo conteúdo em todos os arquivos do projeto.
- **Índice de Métodos**: lista os métodos do arquivo, facilitando a navegação. Opção disponível apenas quando um arquivo **\*.java** estiver aberto.
- **Abrir Recentes**: lista os últimos arquivos fechados.
- **Salvar**: (atalho: ctrl + S) salva o conteúdo da aba ativa na área de trabalho.
- **Salvar Como**: cria uma cópia do arquivo em edição, permitindo alterar o nome e local de salvamento.
- **Salvar Todos**: (atalho: ctrl + shift + S) salva o conteúdo de todas as abas abertas.
- **Próximo**: (atalho: alt + ) alterna para a próxima tela aberta na área de trabalho.
- **Anterior**: (atalho: alt + ) alterna para a tela anterior aberta na área de trabalho.
- <span id="page-5-1"></span>**Fechar**: fecha a aba da área de trabalho ativa no momento.

## **Editar**

Permite a edição e pesquisa do conteúdo do arquivo aberto.

- **Desfazer**: desfaz a última ação feita.
- **Refazer**: refaz a última ação desfeita.
- **Recortar**: recorta algum conteúdo selecionado.
- **Copiar**: copia um conteúdo selecionado.
- **Colar**: cola um conteúdo copiado ou recortado.
- **Pesquisar**: pesquisa por um conteúdo na janela aberta.
- **Substituir**: pesquisa por um conteúdo na janela aberta e o substitui por outro.

#### <span id="page-6-0"></span>Plugin

O [plugin do Cronapp](https://docs.cronapp.io/display/CRON2/Plugins+Cronapp) é uma pequena aplicação desenvolvida e disponibilizada para provê alguma funcionalidade bem específica aos projetos Cronapp. Existem vários plugins que facilitam a integração com sistemas externos. Além dos plugins existentes, você também pode [criar seus próprios plugins.](https://docs.cronapp.io/display/CRON2/Criar+plugin)

- **Plugins da Organização**: lista de plugins criados por você ou sua organização.
- **Plugins Instalados**: exibe os plugins instalados no projeto.
- **Instalar Plugins**: abre uma janela para adicionar um plugin ao projeto.

### <span id="page-6-1"></span>**Executar**

Menu que reúne algumas funcionalidades necessárias para executar a aplicação.

- **Iniciar Projeto**: roda o projeto em modo de depuração.
- **Iniciar Projeto sem Debug**: roda o projeto.
- **Parar Projeto**: para a execução da aplicação no servidor Tomcat.
- **Prosseguir Execução**: [debug das funções servidor] executa a aplicação ignorando os breakpo ints.
- **Próximo Passo**: [debug das funções servidor] segue para a próxima linha do código, mas não entra no método, se houver.
- **Entrar**: [debug das funções servidor] segue para a próxima linha do código e entra no método, se houver.
- **Sair**: [debug das funções servidor] caso esteja dentro de método, clicando em sair, você segue para a próxima linha de código após a chamada do método.
- **Abrir Navegador**: exibe opções para abrir a aplicação quando ela estiver em execução. As opções de Swagger e OpenAPI só estarão disponíveis após habilitar esse recurso nas [Configur](https://docs.cronapp.io/pages/viewpage.action?pageId=176662238) [ações do projeto.](https://docs.cronapp.io/pages/viewpage.action?pageId=176662238)
	- **Navegador (Web)**: abre o projeto web em uma página web.
	- **Navegador (Mobile)**: abre o projeto mobile em uma página web.
	- **Simulador**: abre o projeto mobile em um simulador dentro do Cronapp (Acesse tópico  $\circ$ "Simulador" em [Menu Dispositivos Móveis](https://docs.cronapp.io/pages/viewpage.action?pageId=211452918) para mais detalhes).
	- **Visualizar documentação das APIs (Swagger)**: abre outra aba no navegador com a [página do Swagger](https://docs.cronapp.io/display/CRON2/Swagger+-+OpenAPI).
	- **Visualizar arquivo de configuração (OpenAPI)**: abre outra aba no navegador com o esquema do OpenAPI. Acessível também através do seu endereço: <domínio>/api /metadata/configuration
- **Rodar os Testes**: executa os testes configurados na [Ferramenta integrada de testes](https://docs.cronapp.io/display/CRON2/Ferramenta+integrada+de+teste) ou [Testes](https://docs.cronapp.io/pages/viewpage.action?pageId=204832795)  [unitários.](https://docs.cronapp.io/pages/viewpage.action?pageId=204832795)

### <span id="page-6-2"></span>Ferramentas

Em ferramentas é possível fazer o gerenciamento dos tipos de bancos de dados e dos backups automáticos, além de abrir o terminal.

- **Gerenciador de SQL**: abre a ferramenta de Manipulação de dados do Banco de dados (Acesse tópico "Manipular dados" em [Banco de dados](https://docs.cronapp.io/display/CRON2/Banco+de+dados) para mais detalhes).
- **Terminal**: acessa o terminal Linux, onde você tem acesso a todos os arquivos do seu projeto.
- **[Testador de Consultas JPQL](https://docs.cronapp.io/display/CRON2/Assistente+de+consulta)**: abre uma janela onde é possível testar consultas JPQL.
- **[Gerenciamento de Backups](https://docs.cronapp.io/display/CRON2/Backup+Cronapp)**: gerencia os backups de seus projetos, permitindo baixar, remover ou restaurá-los.
- **[Testar com Selenium IDE](https://docs.cronapp.io/display/CRON2/Ferramenta+integrada+de+teste)**: abre a ferramenta para criar testes automatizados.

## <span id="page-6-3"></span>**Deploy**

Acesso aos recursos na nuvem e publicação na App Store.

- **[Serviços de Cloud](https://docs.cronapp.io/pages/viewpage.action?pageId=145490430)**: abre a janela com os serviços disponíveis do Cronapp cloud.
- **[Publicar Aplicação na App Store](https://docs.cronapp.io/pages/viewpage.action?pageId=197529882)**: faz a publicação do seu projeto mobile diretamente na loja da Apple.
- <span id="page-6-4"></span>**[Publicar Biblioteca no Maven](https://docs.cronapp.io/display/CRON2/Importar+e+exportar+bibliotecas)**: permite exportar recursos do seu projeto para o Maven.

### Dispositivos Móveis

Esse menu somente estará ativo para projetos mobile. Veja mais detalhes sobre essas funcionalidades em [Menu Dispositivos Móveis.](https://docs.cronapp.io/pages/viewpage.action?pageId=211452918)

- **Compilar**: compila e gera um arquivo binário para as plataformas mobile.
	- **Android**: gera arquivos .apk ou .bundle utilizados na plataforma Android. **iOS**: gera arquivos .ipa utilizados na plataforma iOS.
- **Executar**: traz opções para executar o projeto mobile.
	- **Simulador**: abre a aplicação mobile em um simulador dentro do Cronapp. **Cronapp Browser**: abre a aplicação mobile em um smartphone a partir do app **Crona pp Browser**.

Baixe o Aplicativo de desenvolvimento do Cronapp nas lojas oficiais do Android [\(Play](https://play.google.com/store/apps/details?id=io.cronapp.mobile.browser)  [Store](https://play.google.com/store/apps/details?id=io.cronapp.mobile.browser)) ou iOS ([Apple Store\)](https://itunes.apple.com/br/app/cronapp-browser/id1397822016?mt=8).

- **Gerar Projeto Nativo**: gera arquivo . zip para abrir o projeto mobile no Xcode.
- **Limpar Workspace**: apaga as modificações feitas nos plugins do Cordova.
- **Configurações**: abre a janela de configurações dos projetos mobile Android e iOS.

# <span id="page-7-1"></span><span id="page-7-0"></span>Botões de Atalho

A barra de menu azul do Cronapp possui os botões de atalhos mais importantes. Esses botões podem variar a depender do contexto do projeto, por exemplo, parado, em execução ou em debug.

## <span id="page-7-2"></span>Projeto parado

A figura abaixo apresenta os botões de atalhos da barra de menu com o projeto parado.

|                                                 | Projeto<br>Equipe<br>$\sim$               | Espaço de Trabalho<br>$\ddotmark$ | Ajuda v<br>$\sim$      | ₿<br>đ<br>$\times$        | .m                               |
|-------------------------------------------------|-------------------------------------------|-----------------------------------|------------------------|---------------------------|----------------------------------|
| 后                                               | $\langle \rangle$ Banco de Dados $\times$ |                                   |                        |                           | Desenvolvimento<br>ධ             |
| <b>Arquivos</b>                                 | Nome                                      | Perfil                            |                        |                           | Producão                         |
| aħ<br>Discromos                                 | idbc/main                                 | <b>B</b> Desenvolvimento          |                        |                           | 自<br>0<br>D<br>$\mathbf{a}$<br>畫 |
| EQ.                                             |                                           |                                   |                        |                           |                                  |
| <b>Doctor</b><br>$\square$<br><b>Interfaces</b> | & Perfis                                  |                                   |                        |                           | <b>C</b> Novo                    |
| □<br>SAIDA                                      | A PROBLEMAS<br><b>O</b> EXPRESSORS        | <b>BREAKPOINTS</b>                | <br><b>JR</b> VARIAVES | <b>E</b> PILHA DE CHAMADA | п<br>FCT CONSOLE DO DEPURADOR    |
| ◎ 0 ▲ 54                                        |                                           |                                   |                        |                           | ∆ Started □ ▲                    |

**Figura 4 - Botões de atalho com o projeto parado**

- 1. **Salvar:** (atalho ctrl+s) salva o conteúdo da aba ativa na área de trabalho.
- 2. **Salvar todos**: (atalho ctrl+shift+s) salva o conteúdo de todas as abas abertas.
- 3. **Fechar**: fecha a aba ativa na área de trabalho.
- 4. **Iniciar projeto**: roda o projeto em modo debug.
	- a. Ao clicar no lado direito do ícone **Iniciar projeto**, um menu será exibido para executar o projeto em um dos perfis da aplicação (acesse o tópico "Perfis da aplicação" em [Ban](https://docs.cronapp.io/display/CRON2/Banco+de+dados) [co de dados](https://docs.cronapp.io/display/CRON2/Banco+de+dados) para mais detalhes).

## <span id="page-7-3"></span>Projeto em execução

A figura abaixo apresenta os botões de atalhos da barra de menu azul com o projeto em execução.

|                             | Projeto $\sim$<br>Espaço de Trabalho ~<br>Equipe $\sim$<br>₿<br>Ajuda $\sim$                              | ⊙<br>₿<br>$\times$<br>n                                         |
|-----------------------------|----------------------------------------------------------------------------------------------------|-----------------------------------------------------------------|
| 后                           | ₹3 Bloco ×<br>(2) Bern Vindo(o)                                                                           | Navegador [web]                                                 |
| <b>Arastvos</b>             | Executor                                                                                                  | Mavegador [mobile]                                              |
| a <sub>b</sub>              | ۰                                                                                                    | ⊚<br>Simulador                                                  |
| Discrement                  |                                                                                                    | My Visualizar documentação das APIs (Swagger)                   |
| EQ.<br>Doctor.              |                                                                                                    | Wy Visualizar arquivo de configuração (OpenAPI)                 |
| 個                           |                                                                                                    |                                                                 |
| Interfaces                  |                                                                                                    |                                                                 |
| ൂ<br>Logicas                | ſσ<br>para Executor<br>G<br>п<br><b>Hello world:</b><br>imprime<br>ø                                      |                                                                 |
| 98                          |                                                                                                    |                                                                 |
| Dorthcords                  |                                                                                                    |                                                                 |
| lat.<br><b>Religibition</b> | Visualização<br>44                                                                                        |                                                                 |
| <b>SAIDA</b>                | <b>VR VARIAVES</b><br>Θ<br>л<br><b>PROBLEMAS</b><br><b>EXPRESSINGS</b><br><b>EREAKPOINTS</b><br>$\bullet$ | <b>PILHA DE CHAMADA</b><br><b>F</b><br>CONSOLE DO DEPURADOR     |
| ◎ 0 ▲ 54                    |                                                                                                    | Java & Started C<br>LITE-R<br>Ln 24, 1 Col<br>Espacos: 2<br>-LF |

**Figura 4.1 - Botões de atalho com o projeto rodando**

- 1. **Parar**: para a execução do projeto.
- 2. **Abrir navegador**: exibe opções de inicialização das aplicações:
	- a. Ao clicar no lado direito no **Abrir navegador**, um menu será exibido com opções para inicializar as aplicações. Essas opções podem variar a depender do tipo de projeto ou se a opção "Open API" estiver habilitada nas [Configurações do Projeto](https://docs.cronapp.io/pages/viewpage.action?pageId=176662238).
		- **Navegador [web]**: abre o projeto web em outra aba do navegador.
		- **Navegador [mobile]**: abre o projeto mobile em outra aba do navegador.
		- **Simulador**: abre o projeto mobile utilizando o simulador Cronapp.
		- **Visualizar documentação das APIs (Swagger)**: abre outra aba no navegador com a [página do Swagger](https://docs.cronapp.io/display/CRON2/Swagger+-+OpenAPI).
		- **Visualizar arquivo de configuração (OpenAPI)**: abre outra aba no  $\bullet$ navegador com o esquema do OpenAPI. Acessível também através do endereço: <domínio da aplicação>/api/metadata/configuration
- 3. **Botões debug**: esses botões só serão exibidos após executar alguma função servidor com ponto de interrupção (breakpoint), acesse o tópico "Debug Visual" em [Bloco de programação](https://docs.cronapp.io/pages/viewpage.action?pageId=185959641) para mais detalhes.
	- **Prosseguir execução**: executa a aplicação normalmente, ignorando os breakpoints.
	- **Próximo passo**: segue para a próxima linha do código ou bloco de programação, mas não entra no método se houver.
	- **Entrar**: segue para a próxima linha do código ou bloco de programação e entra no método.
	- **Sair**: caso esteja dentro de método, clicando em sair, você segue para a primeira linha de código ou bloco de programação que fica fora do método.

# <span id="page-8-2"></span><span id="page-8-0"></span>Menu do Usuário

O **menu do usuário** se encontra no canto superior direito da IDE, em um menu dropdown com o ícone ou imagem do usuário.

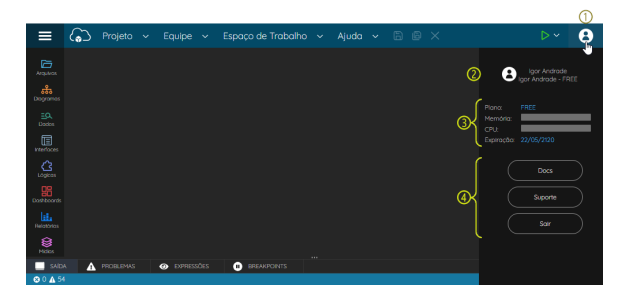

**Figura 5 - Menu do usuário**

- 1. **Menu do usuário**: clique para expandir o Menu do usuário, esse ícone pode ser substituído por uma imagem na [janela do perfil do usuário](#page-2-2).
- 2. **Usuário**: exibe informações do usuário logado, sua organização e contrato. Clique sobre seu nome ou contrato para abrir a [janela do perfil do usuário](#page-2-2).
- 3. **Plano e recurso atual**:
	- **Plano**: plano em que sua conta está associada.
	- **Memoria**: informa o consumo de memória RAM no momento, posicione o mouse sobre a barra para obter o valor exato em um tooltip.
	- **CPU**: informa o consumo de processamento no momento, posicione o mouse sobre a barra para obter o valor exato em um tooltip.
	- **Expiração**: data em que expira o contrato. Alguns planos não possuem período de expiração no contrato, logo, exibirá uma data muito a frente.
- <span id="page-8-3"></span><span id="page-8-1"></span>4. **Botões**:
	- **Docs**: abre o portal de documentação do Cronapp.
	- **Suporte**: abre a central de ajuda com as perguntas mais frequentes dos usuários e links para central de relacionamento e suporte técnico. Também é possível tirar suas dúvidas em nosso fórum de discussão [Cronapp Academy](https://academy.cronapp.io/).
	- **Sair**: realiza logoff na IDE.

# Árvore de arquivos

A árvore de arquivos exibe os diretórios e arquivos pertencentes ao seu projeto. A forma como o conteúdo e os atalhos laterais serão exibidos dependerá da configuração da opção [Modo Avançado](#page-1-1):

- **[Árvore de arquivos](#page-9-1)**: ao habilitar o Modo Avançado, será exibido a estrutura hierárquica real do projeto, com todos os seus diretórios e arquivos.
- **[Árvore de recursos](#page-10-1)**: ao desabilitar o Modo Avançado, o conteúdo da árvore será exibido de forma simplificada, ocultando arquivos como as classes Java de entidades ou arquivos de configurações que podem ser manipulados de forma visual. O conteúdo deixará de ser organizado por hierarquia de diretórios e passarão a ser exibidos com base em suas funcionalidades, por exemplo, os blocos de programação Servidor, Cliente Web e Cliente Mobile serão agrupados.

Acesse a documentação [Estrutura de arquivos](https://docs.cronapp.io/display/CRON2/Estrutura+de+arquivos) para mais detalhes.

| $\equiv$                        | $\bigodot$ Projeto $\vee$<br>Equipe $\sim$                     |                         | Espaço de Trabalho $\vee$ Ajuda $\vee$ $\boxplus$ $\boxplus$ $\times$ | $\triangleright$ $\triangleright$ |
|---------------------------------|----------------------------------------------------------------|-------------------------|-----------------------------------------------------------------------|-----------------------------------|
| 后<br>Novecs                     | $^{\circ}$<br><b>Q</b> Buscar<br>v <sup>[1</sup> ] Meu_Projeto | ⊕ 亚 景 平<br>⊕            |                                                                       |                                   |
| 击<br>Diagramas                  | > ¿& Diogramas de Dados<br>> Lo. Fontes de Dados               | 4                       |                                                                       |                                   |
| EA.<br><b>Dodos</b>             | > [ Interfaces<br>$\sim$ $\alpha$ Lógicos                      |                         |                                                                       |                                   |
| 屇<br><b>Interfaces</b><br>ൂ     | $\sum$ Mobile<br>$\triangleright$ $\Box$ Servidor              |                         |                                                                       |                                   |
| Logicon<br>噐<br>Dashkoords      | v @ Web<br>$\sum$ privacy                                      | $^\circledR$<br>Ŀ.      |                                                                       |                                   |
| lat.<br><b>Relatorios</b>       | > << UserControl                                               |                         |                                                                       |                                   |
| €<br><b>MEDIX</b>               | <b>9R Doshboards</b><br>Id. Relatórios                         |                         |                                                                       |                                   |
| x<br><b>Fines</b>               | > & Midlas<br>X Fluxos de Trabalho                             |                         |                                                                       |                                   |
| 回<br>Techno<br>в                | $\boxdot$ Testes                                               |                         |                                                                       |                                   |
| $\sqrt{2}$<br><b>SAIDA</b><br>┐ | > <b>B</b> Documentação<br>A PROBLEMAS<br><b>O</b> DERESSÕES   | a.<br><b>BREADDINTS</b> |                                                                       |                                   |
| 00A54                           |                                                                |                         |                                                                       | ∆ Started □                       |

**Figura 6 - Árvore de arquivos do projeto Cronapp**

1. **Botões de Atalhos**: filtram os arquivos com base na opção selecionada. A primeira opção "Arquivos" sempre exibirá todo o conteúdo. Os atalhos irão variar a depender da opção [Modo](#page-1-1)  [Avançado.](#page-1-1)

A depender de como o Espaço de trabalho do Cronapp esteja configurado, a opção "Abertos" estará disponível logo acima de "Arquivos". Veja mais detalhes no tópico [Usar Abas na](#page-3-1)  [Abertura de Arquivos.](#page-3-1)

- 2. **Campo de Pesquisa**: faz uma busca na lista de arquivos exibidas no momento. Dessa forma, se o botão de atalho "Lógicas" estiver selecionado, não exibirá nada ao pesquisar pela página "user", por exemplo.
- É necessário pressionar [ENTER] para adicionar ou remover o termo da busca.
- 3. **Exibir na Árvore**: seleciona na árvore o conteúdo aberto na área de trabalho.
- 4. **Expandir**: expande todos os diretórios do primeiro nível.
- 5. **Encolher**: recolhe todos os diretórios.
- 6. **Fixar / Desfixar**: quando fixado, não permite que a área da árvore de arquivos seja minimizada automaticamente.
- 7. **Arquivos**: local onde os arquivos do projeto serão exibidos.

### <span id="page-9-1"></span><span id="page-9-0"></span>Atalhos da árvore de arquivos

A **árvore de arquivos** só está disponível ao ativar o [Modo Avançado](#page-1-1) e exibe a estrutura hierárquica real do projeto, com todos os seus diretórios e arquivos. Os atalhos laterais podem variar com o tipo de projeto aberto e tem o objetivo de expandir o diretório relacionado.

| $\equiv$                        | $\bigodot$ Projeto $\sim$<br>Equipe $\sim$ |                                 | Espaço de Trabalho > Ajuda > B B X | $\triangleright$ $\triangleright$ |
|---------------------------------|--------------------------------------------|---------------------------------|------------------------------------|-----------------------------------|
| 后                               | Q. Buscar                                  | ⊕至壬 9                           |                                    |                                   |
| Acquires                        | v <sup>n</sup> eu_Projeto                  |                                 |                                    |                                   |
| ಹಿ<br>Diogramas                 | $\vee$ Q $\infty$                          |                                 |                                    |                                   |
| EQ.                             | $\vee$ $\Box$ main                         |                                 |                                    |                                   |
| <b>Dodo</b>                     | $> 4$ java                                 |                                 |                                    |                                   |
| $\prod_{\text{Poisson}}$<br>4.  | > [] mobileapp                             |                                 |                                    |                                   |
|                                 | > B resources                              |                                 |                                    |                                   |
| ű<br>C                          | > @ webapp                                 |                                 |                                    |                                   |
| €<br>$\Omega$                   | > <>>> Arquivos do Template                |                                 |                                    |                                   |
|                                 | > @ config                                 |                                 |                                    |                                   |
| б.<br>$\Omega$                  | vids diagram                               |                                 |                                    |                                   |
| ൫                               | > ** opp.umlcd                             |                                 |                                    |                                   |
| $\mathbf{G}$                    | $\rightarrow \Box$ does<br>(3 skins)       |                                 |                                    |                                   |
| $\frac{98}{0000000}$<br>⊚       | o gtignore                                 |                                 |                                    |                                   |
|                                 | As Dockerfile                              |                                 |                                    |                                   |
| ⋒<br>liti.<br><b>Relativity</b> | <b>Q</b> Jenkinsfile                       |                                 |                                    |                                   |
|                                 | <br>pomant                                 |                                 |                                    |                                   |
|                                 | <b>C</b> READMEmd                          |                                 |                                    |                                   |
|                                 | $\triangleright$ templote properties       |                                 |                                    |                                   |
|                                 |                                            |                                 | $\sim$                             |                                   |
| <b>SAIDA</b>                    | A PROBLEMAS<br><b>O</b> DORESSÓES          | $\bullet$<br><b>BREAKFOINTS</b> |                                    |                                   |

**Figura 6.1 - Atalhos e seus respectivos diretórios sendo visualizado em Movo Avançado**

Atalhos e seus diretórios:

- 1. **Arquivos**: minimiza ou maximiza a área da árvore de arquivos.
- 2. **Diagramas**: diretório do [Diagrama de dados](https://docs.cronapp.io/display/CRON2/Diagrama) (Endereço: diagram/).
- 3. **Dados**: diretório das [Fontes de dados](https://docs.cronapp.io/display/CRON2/Fonte+de+Dados) (Endereço: src/main/java/META-INF /datasources/).
- 4. **Interface Mobile**: diretório dos [Formulários Mobile](https://docs.cronapp.io/display/CRON2/Editor+de+views) (Endereço: src/main/mobileapp/www /views/).
- 5. **Interface Web**: diretório dos [Formulários Web](https://docs.cronapp.io/display/CRON2/Editor+de+views) (Endereço: src/main/webapp/views/).
- 6. **Bloco Mobile**: diretório dos [Blocos de programação](https://docs.cronapp.io/pages/viewpage.action?pageId=185959641) Mobile (Endereço: src/main/mobileapp /www/js/blockly/).
- 7. **Bloco Servidor**: diretório dos [Blocos de programação](https://docs.cronapp.io/pages/viewpage.action?pageId=185959641) Servidor (Endereço: src/main/java /blockly/).
- 8. **Bloco Web**: diretório dos [Blocos de programação](https://docs.cronapp.io/pages/viewpage.action?pageId=185959641) Web (Endereço: src/main/webapp/js /blockly/).
- 9. **Dashboard**: diretório dos [Dashboards](https://docs.cronapp.io/display/CRON2/Dashboard) (Endereço: src/main/java/dashboards/).
- 10. **Relatórios**: diretório dos [Relatórios](https://docs.cronapp.io/pages/viewpage.action?pageId=145490731) (Endereço: src/main/java/reports/).

#### <span id="page-10-1"></span><span id="page-10-0"></span>Atalhos da árvore de recursos

A **árvore de recursos** só está disponível ao desativar o [Modo Avançado](#page-1-1) e exibe os arquivos do projeto que possui recursos visuais, ocultando arquivos que necessitam de desenvolvimento high-code. O conteúdo é organizado por agrupamento de recursos similares. Os atalhos laterais tem o objetivo de filtrar o que foi selecionado.

Alguns desses atalhos apontam para **diretórios virtuais**, esses diretórios não existem na estrutura de arquivos do projeto e tem o objetivo de organizar conteúdos similares na estrutura da árvore de recursos. Diretórios virtuais não exibem menu de contexto ao clicar com o botão direito do mouse.

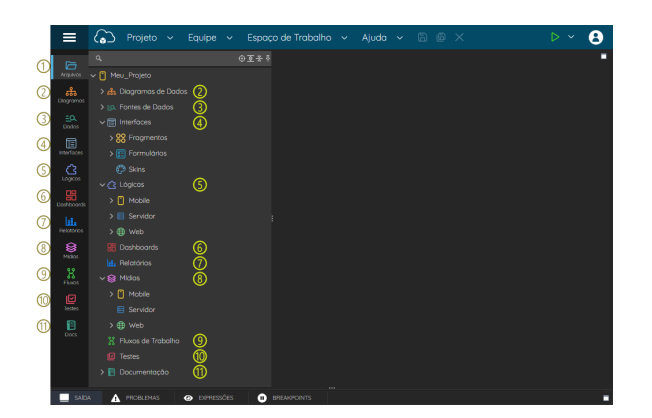

**Figura 6.2 - Atalhos e seus respectivos diretórios sendo visualizado em Movo Avançado desabilitado**

Atalhos e seus diretórios:

- 1. **Arquivos**: exibe todo o conteúdo da árvore de recursos, ao clicar novamente, irá minimizar ou maximizar a área da árvore de recursos.
- 2. **Diagramas**: diretório do [Diagrama de dados](https://docs.cronapp.io/display/CRON2/Diagrama) (Localização: Diagrama de dados/ ).
- 3. **Dados**: diretório das [Fontes de dados](https://docs.cronapp.io/display/CRON2/Fonte+de+Dados) (Localização: Fonte de dados/ ).
- 4. **Interfaces**: (diretório virtual) agrupa recursos relacionados aos [Formulário](https://docs.cronapp.io/display/CRON2/Editor+de+views), [Fragmentos de](https://docs.cronapp.io/display/CRON2/Fragmento)  [formulários](https://docs.cronapp.io/display/CRON2/Fragmento) e [Skins](https://docs.cronapp.io/display/CRON2/Temas+e+Skins) das aplicações Web e Mobile (Localização: Interfaces/)
- 5. **Lógicas**: (diretório virtual) agrupa recursos relacionados aos [Blocos de programação](https://docs.cronapp.io/pages/viewpage.action?pageId=185959641) Servidor, Web e Mobile (Localização: Lógicas/)
- 6. **Dashboard**: diretório dos [Dashboards](https://docs.cronapp.io/display/CRON2/Dashboard) (Localização: Dashboards/ ).
- 7. **Relatórios**: diretório dos [Relatórios](https://docs.cronapp.io/pages/viewpage.action?pageId=145490731) (Localização: Relatórios/ ).
- 8. **Mídias**: (diretório virtual) agrupa os diretórios de assets Servidor, Web e Mobile (Localização: M ídias/).
- 9. **Fluxos**: diretório dos [fluxos de trabalho BPM](https://docs.cronapp.io/display/CRON2/Cronapp+BPM) (Localização: Fluxos/ ).
- 10. **Testes**: diretório que contém os [testes unitários](https://docs.cronapp.io/pages/viewpage.action?pageId=204832795) dos blocos de programação Servidor (Localização: Testes/ ).
- 11. **Docs**: diretório para manter as documentações do projeto, gerados a partir do Editor de protótipo ou [Gerar documentação](https://docs.cronapp.io/pages/viewpage.action?pageId=204833138) (Localização: Documentação/ ).

#### <span id="page-11-1"></span>Menu de contexto

Existem algumas ações que podem ser feitas ao acessar o menu de contexto na raiz do projeto (nome do projeto), diretórios e arquivos. Acesse o tópico **Menu de contexto** da documentação [Estrutura de](https://docs.cronapp.io/display/CRON2/Estrutura+de+arquivos)  [arquivos](https://docs.cronapp.io/display/CRON2/Estrutura+de+arquivos) para mais detalhes sobre cada opção.

|                            | Projeto $\vee$                                | Espaço de Trabalho $\sim$ Ajuda $\sim$ 8 8 $\times$<br>Equipe $\sim$      | $D \vee$ | А              |
|----------------------------|-----------------------------------------------|---------------------------------------------------------------------------|----------|----------------|
| 后<br>Araskos               | <b>Q</b> Buscar<br>v n Meu_Projeto            | ⊕董士平<br><b>NS Importor</b>                                                |          | 0 <sup>1</sup> |
| $\frac{2}{60}$<br>Dogramas | > eta Diagramas de D<br>> Lo. Fornes de Dodor | <b>IC</b> Exportar                                                        |          |                |
| EQ.<br><b>Dodos</b>        | $\sum_{i=1}^{n}$ interfaces                   | - Arquivor Projeto<br>Fozer Backup                                        |          |                |
| 屇<br>vertoces              | > @ Lógicas<br><b>HR</b> Dashboords           | Banco de Dados.                                                           |          |                |
| ൂ<br>topos                 | <b>IL Relatorios</b><br>) 自 Midias            | <b>Of</b> Recompilar<br>G Recorregar                                      |          |                |
| 98<br><b>Doshoords</b>     | X Fluxos de Trabal                            | <b>C</b> Batkar                                                           |          |                |
| lat.<br>Relations          | <b>E</b> Testes<br>> Booumentoção             | [CCompartihor Pasto<br>Abrir no Terminal                                  |          |                |
| €<br><b>NOOS</b>           |                                               | Conceder Acesso Remoto                                                    |          |                |
| ន្លឹ                       |                                               | <b>BNovo</b>                                                              |          |                |
| ▣<br>leges                 |                                               | <b>Ba</b> Instalar Plugins<br>Aplicar Modelo.                             |          |                |
| 目<br><b>Docs</b>           |                                               | <b>P</b> Compartilhar Projeto                                             |          |                |
|                            |                                               | @Configurações<br><b>The Color</b>                                        |          |                |
| <b>SARA</b>                | A PROBLEMAS                                   | m.<br>XFechar<br>Ctrl+Shift+W<br><b>UP DREAMANTS</b><br><b>CAPITASSES</b> |          |                |

**Figura 6.3 - Menu de contexto da raiz do projeto**

#### <span id="page-11-2"></span>Projeto versionado

Projetos versionados (via Git) geram pequenas modificações visuais nos arquivos. As principais são: os nomes dos arquivos ganham cores com base no tipo de alteração em relação ao projeto base e, na raiz do projeto, são exibidos o branch atual e o número de commits ainda não enviados (destaque 1 da figura 6.4).

Veja mais detalhes sobre o versionamento de projetos Cronapp em [Versionamento usando Git.](https://docs.cronapp.io/display/CRON2/Versionamento+usando+Git)

| $\equiv$          | Projeto $\sim$<br>(ఎ<br>Equipe $\sim$     | Espaço de Trabalho $\vee$ Ajuda $\vee$ a $\circ$ |  | $\triangleright$<br>R<br>$\sim$ |
|-------------------|-------------------------------------------|--------------------------------------------------|--|---------------------------------|
| 后                 | <b>Q</b> Buspar                           | ⊕董 圣 早                                           |  | $\bullet$                       |
| Arquivos          | v <sup>(2</sup> ] Meu_Projeto [master] 12 |                                                  |  |                                 |
| a <sub>b</sub>    | ⋒<br>v de Diagramas de Dados              |                                                  |  |                                 |
| Disgramas         | $>$ $\frac{m}{2}$ app                     |                                                  |  |                                 |
| EQ.<br>Doctor.    | > arquivo-editado                         |                                                  |  |                                 |
| 個                 | > EQ. Fornes de Dodos                     |                                                  |  |                                 |
| Interfaces        | > ITTI Interfaces                         |                                                  |  |                                 |
| $\Omega$          | > (3 Lógicas                              |                                                  |  |                                 |
|                   | <b>B</b> Dashboords                       |                                                  |  |                                 |
| $\frac{100}{200}$ | <b>H</b> , Relatórios                     |                                                  |  |                                 |
| ω.                | > SR Midlas                               |                                                  |  |                                 |
| <b>Relativios</b> | X Fluxos de Trabalho                      |                                                  |  |                                 |
| $\bigotimes$      | <b><i>C</i></b> Testes                    |                                                  |  |                                 |
| $\mathbf{g}$      | > El Documentação                         |                                                  |  |                                 |
| <b>Floor</b>      |                                           |                                                  |  |                                 |
| SAIDA             | @ DPRESSOES<br>A PROBLEMAS                | <b>BREAKPOINTS</b>                               |  | п                               |

<span id="page-11-3"></span><span id="page-11-0"></span>**Figura 6.4 - Arquivos de um projeto versionado**

# Área de trabalho

É na área de trabalho que será feito todo o desenvolvimento da aplicação, nela são abertos todos os arquivos, seja as ferramentas de desenvolvimento low-code (Figura 7) ou o editor de código fonte, para o desenvolvimento high-code. Suas ferramentas mudam conforme o tipo de arquivo aberto.

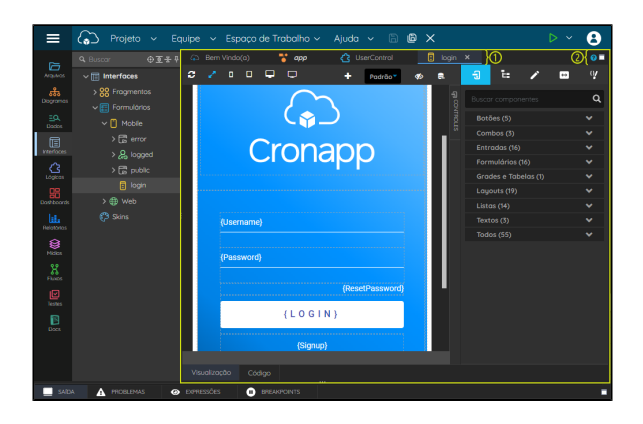

**Figura 7 - Área de trabalho com a aba de edição de views aberta**

1. **Abas**: as abas na parte superior da área de trabalho permitem alterar entre os arquivos abertos. Cada aba irá exibir o nome do arquivo e o seu ícone que permite identificar a ferramenta em que o arquivo está aberto, por exemplo: [Editor de views](https://docs.cronapp.io/display/CRON2/Editor+de+views) ou [Diagrama de dados.](https://docs.cronapp.io/display/CRON2/Diagrama)

Nas preferências do Espaço de trabalho é possível remover essas abas, veja mais detalhes no tópico [Usar abas na abertura de arquivos](#page-3-1).

Utilize atalhos para navegar entre as abas:

- ctrl + ctrl: alterna entre a aba atual e a última aba acessada.
- $\bullet$  alt  $+$  > ou alt  $+$  <: avança ou recua pela lista de abas abertas.
- 2. **Ícones de ajuda e tamanho da tela**:
	- **Ajuda**: o ícone de ajuda contextual direciona o usuário para a documentação referente ao conteúdo aberto.
	- **Maximizar / Restaurar**: expande ou recolhe a área de trabalho.

#### <span id="page-12-0"></span>Menu de contexto das abas

As abas da área de trabalho possuem menu de contexto com alguns recursos. Esse menu também estará disponível caso o seu Espaço de trabalho esteja configurado para não [usar abas na abertura de](#page-3-1)  [arquivos.](#page-3-1)

|                            | Projeto<br>$\sim$      | Equipe<br>$\sim$   | Espaco de Trabalho      | $\checkmark$ | Ajuda        | ß<br>G<br>$\sim$ | $\times$               |                | Þ<br>$\checkmark$ |    |
|----------------------------|------------------------|--------------------|-------------------------|--------------|--------------|------------------|------------------------|----------------|-------------------|----|
| 6                          | <b>Q</b> Buspar        | ⊕至壬平               | <sup>2</sup> oppumied   | 图 home x     |              | Application      | L.<br>Salvar           |                |                   | 0  |
| Arquivos                   | $\vee$      Interfaces |                    |                         |              |              |                  | Salvar Como            |                |                   | √⊗ |
| ಹಿ                         | > 88 Frogmentos        |                    | ۰                       |              |              |                  | Fechar                 |                | m.                |    |
| Dogramas                   | > 图 Formulários        |                    |                         |              |              |                  | Fecher outros          |                |                   |    |
| EQ.<br>Dodos               | (3 Skins               |                    |                         | $\bullet$    | para Current |                  | Fechar todos           |                |                   |    |
| 。<br>meriodes              |                        |                    |                         |              |              |                  | <b>IR</b> Histórico    | $\overline{ }$ |                   |    |
|                            |                        |                    |                         |              |              | C Obter Id       | <b>BE</b> Comparar com | ٠              |                   |    |
| $\mathbf{S}_{\text{open}}$ |                        |                    |                         |              |              |                  | Mostrar em             |                |                   |    |
|                            |                        |                    | Visualização            |              |              |                  | e le Para Documentoção |                |                   |    |
| œ                          |                        |                    |                         |              |              |                  |                        |                |                   |    |
| SAIDA<br>◎ 0 △ 54          | A PROBLEMAS            | <b>O</b> DERESSIES | ۰<br><b>EREAKPOINTS</b> |              |              |                  |                        |                | ∆ Started □       | ٠  |

**Figura 7.1 - Área de informações da IDE**

- **Salvar**: salva o arquivo da aba selecionada.
- **Salvar como**: salva uma cópia do arquivo em outros diretórios do projeto.
- **Fechar**: fecha a aba selecionada. Também é possível fechar a aba selecionada a partir do ícone "x" da aba ou ao clicar com o botão central do mouse.
- **Fechar outros**: fecha todas as abas abertas, exceto a aba selecionada.
- **Fechar todos**: fecha todas as abas abertas.
- $\bullet$ **Histórico**: apresenta uma lista com o histórico das últimas alterações do arquivo selecionado. É possível retornar a qualquer um dos pontos apresentados no histórico.
- $\bullet$ **Comparar com**: abre uma janela para apresentar um comparativo entre o estado atual do arquivo com uma das versões anteriores do mesmo arquivo.
- **Mostrar em**: apresenta onde o arquivo se encontra na árvore de arquivo do projeto.
- **Ir Para Documentação**: direciona o usuário para a documentação da ferramenta aberta no momento.

# <span id="page-13-1"></span><span id="page-13-0"></span>Área de informações da IDE

A área de informações traz diversas sessões da plataforma, relacionadas principalmente a execução do projeto, como threads, depuração, variáveis e outros. Essa janela permite seu recolhimento ou expansão para facilitar a visualização do seu conteúdo, para isso, clique nos ícones minimizar (1 da Figura 8) ou maximizar (2), respectivamente.

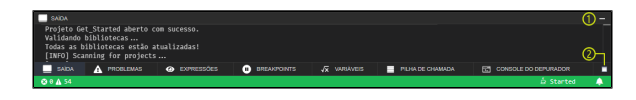

**Figura 8 - Área de informações da IDE**

As abas **variáveis**, **pilha de chamada** e **console do depurador** só aparecem quando o projeto está rodando ou em modo debugging.

Abaixo destacamos cada uma das abas da área de informações do Cronapp.

#### <span id="page-13-2"></span>Saída

Mostra sequencialmente os **eventos** que ocorrem no servidor da aplicação.

**Figura 8.1 - Aba de saída**

### <span id="page-13-3"></span>Problemas

A aba Problemas exibe os resultados das validações sintáticas e semânticas de todo o projeto, incluindo a lógica de negócios, processos de negócio, modelo de dados, regras de acesso ou outro ponto do aplicativo. Por meio dela é possível identificar erros, alertas e informações, com a descrição do problema, o arquivo, a linha e a partir de qual caractere o problema é iniciado. Clique sobre o problema para ser direcionado ao local em que o problema ocorre, lá será possível corrigir o problema de forma manual ou a partir de sugestões para a correção automática.

Em geral, erros impedem que o sistema seja executado ou compilado, garantindo a qualidade da aplicação. Os alertas (warnings) apenas notificam o desenvolvedor. Já as informações indicam a quantidade de [marcadores](https://docs.cronapp.io/pages/viewpage.action?pageId=234674131) TODO presentes no projeto, representando as atividades pendentes que ainda precisam ser finalizadas, sendo exibidas apenas quando blocos [Marcador](https://docs.cronapp.io/pages/viewpage.action?pageId=234674131) são utilizados.

<span id="page-13-4"></span>

| PROBLEMAS<br>A<br>_                                                                                                    |
|----------------------------------------------------------------------------------------------------|
| 4 Login.java src/main/java/app/entity 2                                                                                          |
| G [Java] loginProvider cannot be resolved or is not a field (98, 21)                                                             |
| @ [Javal loginProvider cannot be resolved or is not a field (107, 14)                                                            |
| 4 ApplicationDAO.iava src/main/iava/app/dao 1                                                                                    |
| $\Lambda$ [Java] The import java.util is never used (4, 8)                                                                       |
| 4 Bloco.java src/main/java/blockly (1)                                                                                           |
| O [Java] TODO Finalizar função do loop @author Laila Maria Vieira Souza (24, 8)                                                  |
| ApplicationUserDAO.iava src/main/iava/app/dao 3                                                                                  |
| PROBLEMAS<br><b>@</b> EXPRESSOES<br>ω<br><b>BREAKPOINTS</b><br>JY VARIAVEIS<br>SAIDA<br>A<br>$\rightarrow$                       |
| In 98, 34 Col (13 selecionado). Espacos: 4. UTE-8. LE. Java $\stackrel{\star}{\hookrightarrow}$ Started $\Box$<br><b>@2A5601</b> |

**Figura 8.2 - Aba de problemas**

# Expressões

Nessa janela é feito o monitoramento de variáveis e expressões.

| <b>O</b> EXPRESSOES                                                  |                                                          |  |
|----------------------------------------------------------------------|----------------------------------------------------------|--|
| 4 item: Var (id=15481)                                               |                                                          |  |
| > formatter: DecimalFormat (id-15484)                                |                                                          |  |
| > ALLOWED TYPES: String[7] (id-15485)                                |                                                          |  |
| EMPTY 08J ARRAY: Object[0] (id=15486)                                |                                                          |  |
| Pengine: NashornScriptEngine (id-15487)                              |                                                          |  |
| > EXP NULL: "\$null" (id-15488)                                      |                                                          |  |
| Factory: ScriptEngineManager (id=15489)                              |                                                          |  |
| > ISO PATTERN: Pattern (id=15490)                                    |                                                          |  |
| <b>SAIDA</b><br><b>EXPRESSOES</b><br><b>A</b> PROBLEMAS<br>$\bullet$ | JY VARIAVEIS<br><b>BREAKPOINTS</b><br>ω<br>$\rightarrow$ |  |
| © 0 △ 58                                                             | Ln 29, 1 Col Espacos: 2 UTF-8 LF Java ↔ Started □ ▲      |  |

**Figura 8.3 - Informações sobre a variável**

Clique com o botão direito no interior da janela de **Expressões** para adicionar ou remover expressões.

| <b>O EXPRESSÕES</b>                | _                                                                                       |
|------------------------------------|-----------------------------------------------------------------------------------------|
| ▶ item: Var (id-15481)             |                                                                                         |
|                                    |                                                                                         |
|                                    |                                                                                         |
|                                    | Adicionar Expressão                                                                     |
|                                    | Remover Todas as Expressões                                                             |
|                                    |                                                                                         |
|                                    |                                                                                         |
|                                    |                                                                                         |
| <b>SAIDA</b><br><b>A</b> PROBLEMAS | <b>O</b> EXPRESSOES<br><b>BREAKPOINTS</b><br>$\sqrt{x}$ VARIAVEIS<br>Θ<br>$\rightarrow$ |
| © 0 △ 58                           | Ln 29, 1 Col Espaços: 2 UTF-8 LF Java △ Started □ ▲                                     |

**Figura 8.4 - Menu que é exibido ao clicar na área**

#### <span id="page-14-0"></span>**Breakpoints**

Exibe os pontos de paradas adicionados no bloco de programação ou código-fonte servidor, a janela também informa o arquivo, a linha e se está ativo ou não.

| <b>BREAKPOINTS</b><br>m                                                                                                  |    |  |  |  |  |  |  |  |
|----------------------------------------------------------------------------------------------------|----|--|--|--|--|--|--|--|
| Uncaught Exceptions                                                                                                    |    |  |  |  |  |  |  |  |
| Caught Exceptions                                                                                                    |    |  |  |  |  |  |  |  |
| 29<br>V BlocoServidor.java src/main/java/blockly                                                                         |    |  |  |  |  |  |  |  |
| V UserControl.java src/main/java/blockly                                                                                 | 33 |  |  |  |  |  |  |  |
| <b>EXPRESSOES</b><br><b>VARIAVEIS</b><br><b>SAIDA</b><br><b>BREAKPOINTS</b><br>ω<br>PROBLEMAS<br>A<br>$\bullet$<br>$-35$ |    |  |  |  |  |  |  |  |
| Ln 29, 11 Col (10 selecionado) Espaços: 2 UTF-8 LF Java A Started QJ A<br>◎ 0 △ 56                                       |    |  |  |  |  |  |  |  |

**Figura 8.5 - Aba de breakpoints**

### <span id="page-14-1"></span>Variáveis

Mostra o **valor** que a variável recebe durante sua execução, além de suas descrições (como mostrada na aba **expressões**).

| $\sqrt{x}$ VARIAVEIS                    | ═                                                                     |
|-----------------------------------------|-----------------------------------------------------------------------|
| # Local                                 |                                                                       |
| possuiSaldo: "true" (id-15568)          |                                                                       |
| Somatorio: "21181" (id-15577)           |                                                                       |
|                                         |                                                                       |
|                                         |                                                                       |
|                                         |                                                                       |
|                                         |                                                                       |
| $\sqrt{x}$ VARIAVEIS                    |                                                                       |
| <b>SAIDA</b><br><b>BREAKPOINTS</b><br>Θ | PILHA DE CHAMADA<br><b>EXT</b> CONSOLE DO DEPURADOR<br>ш<br>п<br>35.1 |
| ◎ 0 △ 57                                | Ln 34, 1 Col Espaços: 2 UTF-8 LF Java A Started C A                   |

**Figura 8.6 - Aba de variáveis**

# <span id="page-14-2"></span>Pilha de chamada

Exibe as **funções** que estão em pilha na ordem em que são chamadas, facilitando analisar e entender o fluxo de execução da aplicação.

| PILHA DE CHAMADA                          |              |                       |                                                   | _                  |
|-------------------------------------------|--------------|-----------------------|---------------------------------------------------|--------------------|
| <b>Thread [main]</b>                      |              |                       |                                                   | <b>EM EXECUÇÃO</b> |
| Thread [Reference Handler]                |              |                       |                                                   | EM EXECUÇÃO        |
| Thread [Finalizer]                        |              |                       |                                                   | EM EXECUÇÃO        |
| Thread [Signal Dispatcher]                |              |                       |                                                   | EM EXECUÇÃO        |
| Thread [Common-Cleaner]                   |              |                       |                                                   | <b>EM EXECUÇÃO</b> |
| Thread [AsyncFileHandlerWriter-863831416] |              |                       |                                                   | <b>EM EXECUÇÃO</b> |
| Thread [FileHandlerLogFilesCleaner-1]     |              |                       |                                                   | EM EXECUÇÃO        |
| Thread [Catalina-utility-1]               |              |                       |                                                   | EM EXECUÇÃO        |
| SAIDA<br>m<br><b>BREAKPOINTS</b>          | JV VARIAVEIS | PILHA DE CHAMADA<br>⋿ | 局<br><b>CONSOLE DO DEPURADOR</b>                  | п<br>$35 -$        |
| ◎ 0 △ 57                                  |              |                       | Ln 34, 1 Col Espacos: 2 UTF-8 LF Java △ Started □ | ▲                  |

**Figura 8.7 - Aba de pilha de chamada**

### <span id="page-15-3"></span><span id="page-15-1"></span>Console do depurador

Aparece todas as informações sobre a **depuração**, como atualizações, carregamento das bibliotecas, impressão de conteúdo, erros e logs gerados pelo servidor.

Utilize o menu de contexto do console para enviar relatórios de erros para a nossa equipe de suporte, veja mais detalhes no tópico [Relatar Problemas](#page-4-1).

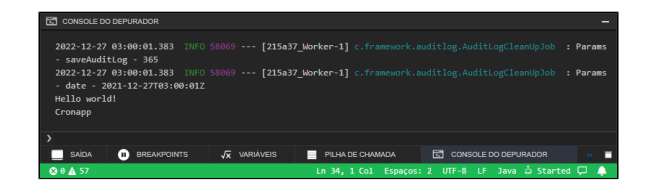

**Figura 8.8 - Aba do depurador**

Utilize a **caixa de texto** do console para executar ações em run time.

| <b>FTI CONSOLE DO DEPURADOR</b> | - sqito z toString() : String                                                                                                    |              |                       |                                                                                    |       |   |
|---------------------------------|----------------------------------------------------------------------------------------------------|--------------|-----------------------|------------------------------------------------------------------------------------|-------|---|
|                                 | <b>A</b> compareTo(Var var) : int<br>2022-12 - EMPTY_0BJ_ARRAY : Object[]<br>- saveA <sup>2</sup> greaterThanOrEqual(Var var) : boolean<br>2022-12 % lessThanOrEqual(Var var) : boolean<br>- date x getTypedObject(Class <t> type) : T<br/>Hello W % VAR_NEGATIVE_ONE : Var<br/>Cronapp &amp; VAR DATE ZERO : Var<br/><b>A</b> getObject(Class type) : Object _ _</t> |              |                       | rk.auditlog.AuditLogCleanUpJob : Params<br>rk.auditlog.AuditLogCleanUpJob : Params |       |   |
| > item.to                       |                                                                                                    |              |                       |                                                                                    |       |   |
| <b>SAIDA</b>                    | Θ<br><b>BREAKPOINTS</b>                                                                                                    | JV VARIAVEIS | PILHA DE CHAMADA<br>ш | FOI CONSOLE DO DEPURADOR                                                           | 35.11 | п |
| $QQQA$ 57                       |                                                                                                    |              |                       | Ln 34, 1 Col Espaços: 2 UTF-8 LF Java △ Started □ ▲                                |       |   |

**Figura 8.9 - Console do depurador**

# <span id="page-15-2"></span><span id="page-15-0"></span>Barra de Status

A **barra de status** é uma linha horizontal localizada na parte inferior da IDE, ela exibe diversas informações sobre a situação atual do seu projeto. O conteúdo da barra varia com o tipo de arquivo aberto na área de trabalho e status do projeto. A barra ficará em azul quando o projeto estiver parado e verde ao executar (Rodar / Debug).

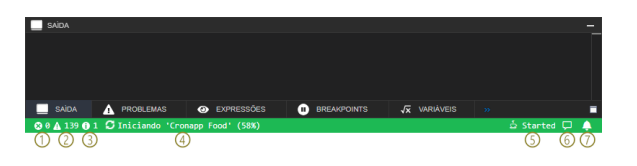

**Figura 9 - Barra de status**

- 1. Mostra a quantidade de **erros** que existem no projeto, clique para abrir a aba Problemas e exibir os detalhes.
- 2. Mostra a quantidade de **avisos** que existem no projeto, clique para abrir a aba Problemas e exibir os detalhes.
- 3. Mostra a quantidade de [marcadores](https://docs.cronapp.io/pages/viewpage.action?pageId=234674131) TODO que existem no projeto, clique para abrir a aba Problemas e exibir os detalhes.
- 4. Exibe **informações** sobre o que está ocorrendo no servidor tomcat.
- 5. Mostra o **status** atual do projeto.
- 6. Avisa quando há novas **mensagens**.
- 7. Avisa quando há novas **notificações**.

A barra também exibe informações de arquivos de texto ou fontes. Clique sobre esses campos para definir configurações deste arquivo.

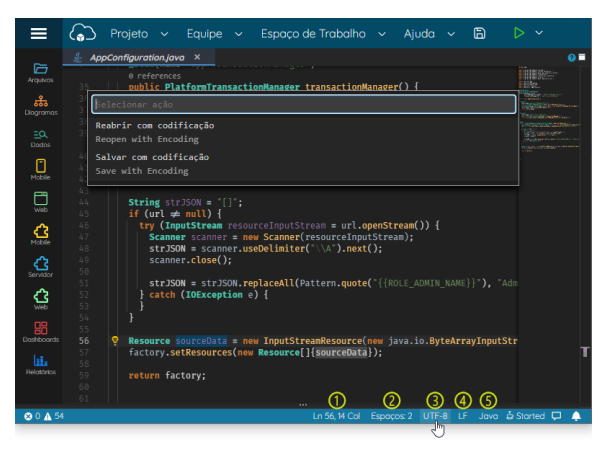

**Figura 9.1 - Alteração da codificação do arquivo aberto ao clicar na barra de status**

- 1. Linha e coluna selecionada, ao clicar, um *popup* é aberto para informar a linha que ficará ativa.
- 2. Informações sobre a indentação do arquivo, ao clicar um popup é aberto para alterações de indentação.
- 3. Codificação do texto, ao clicar é possível alterar o [enconding](https://pt.wikipedia.org/wiki/Codifica%C3%A7%C3%A3o_de_caracteres) do arquivo.
- 4. Informa o tipo de quebra de linha, ao clicar é possível alterar essa opção.
- 5. Informa o tipo de arquivo aberto, ao clicar é possível definir o tema e configuração do texto baseado na linguagem selecionada.

# <span id="page-16-0"></span>Ajuda contextual

O Cronapp possui ícones de ajuda "?" que, ao clicar, abre uma nova guia no navegador exibindo a documentação da funcionalidade que você estiver acessando no momento. Esses ícones estão espalhados pelo Cronapp e são úteis para tirar dúvidas sobre alguma área da IDE.

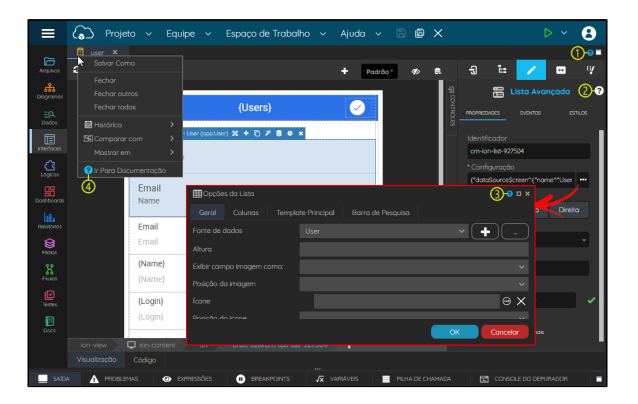

**Figura 10 - Opções de ajuda**

Na figura 10 encontramos o ícone de ajuda espalhados por vários locais:

- 1. **Abas da área de trabalho**: abre a documentação da aba que está ativa no momento. No exemplo da figura 10, a documentação que será aberta será a do Editor de views.
- 2. **Componentes visuais**: na janela do Editor de views, ao selecionar um componente na tela, é possível acessar o ícone de ajuda ao lado no nome do componente visual.
- 3. **Janelas**: diversas janelas também possuem o ícone de ajuda próximo ao ícone de fechar.
- 4. **Menu de contexto da Aba**: clique com botão direito sobre a aba para encontrar a opção "Ir Para Documentação".